# **E-learning Internet Platform of the IULT**

### Instruction for students

### **1. General information**

In order to use the e-learning platform, you must have an individual account. Accounts are created by administrators at the beginning of the semester. The login and password for the first logging is the student's book number. The password should be changed during the first logging (an appropriate message will be displayed).

### **2. Logging to the e-learning platform**

In order to log in to the Internet platform, you have to:

 Visit our website [www.elearning.mwsl.eu:8580](http://www.elearning.mwsl.eu:8580/) or <http://148.81.194.210:8580/> (figure 1)

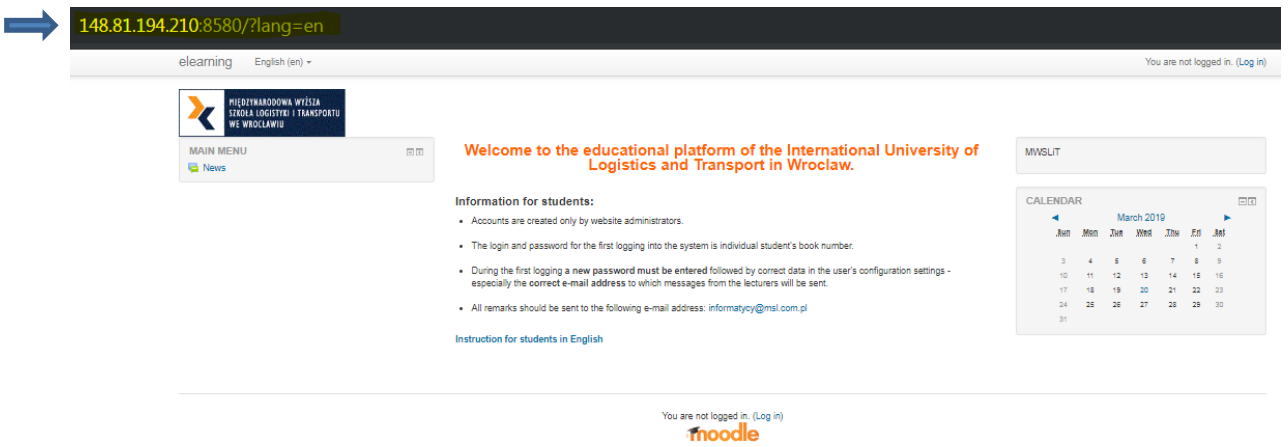

### **Figure 1. Home page before logging**

- Click the box "Log in" situated in the upper right-hand corner and in the middle of the website
- Enter the received username and password paying attention to the size of letters and special characters
- Click the button "Log in" or ENTER

**Attention!** The platform available via the button - the "E-learning" link on the university's home page (www.mwsl.eu) **is not** the platform covered by this instruction.

### **3. Interface of the platform**

After logging, the main window of the platform appears, divided into blocks (main page) (Figure 2)

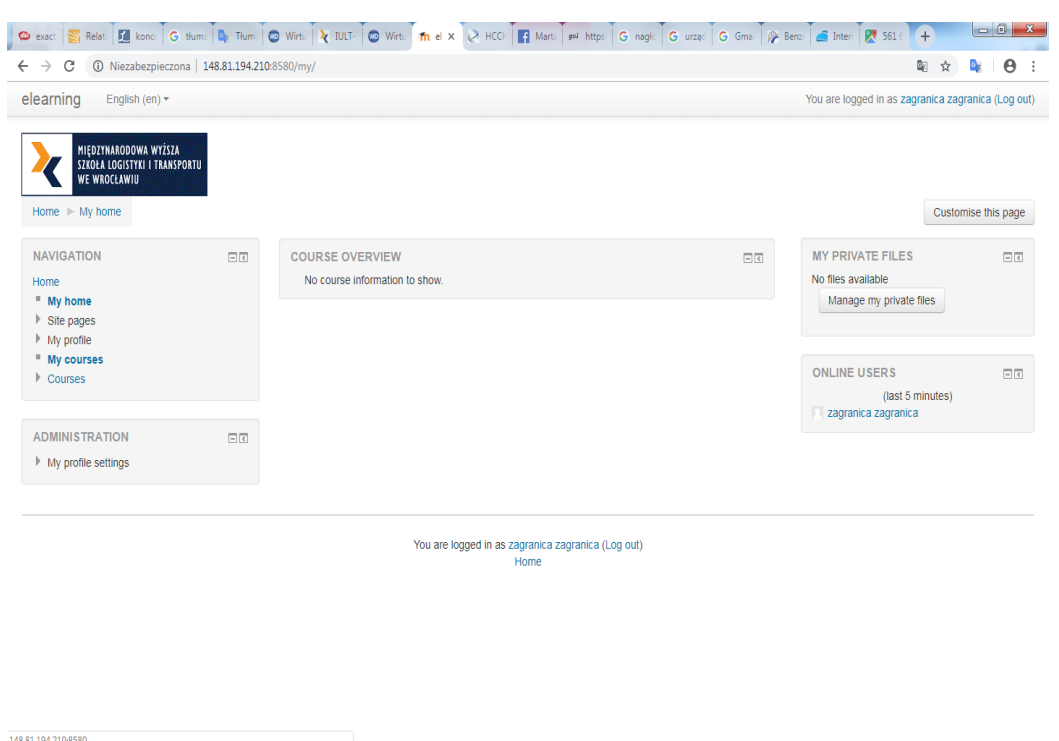

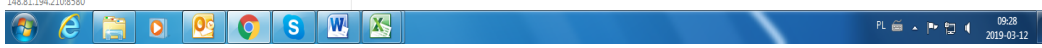

**Figure 2. Main window of the platform**

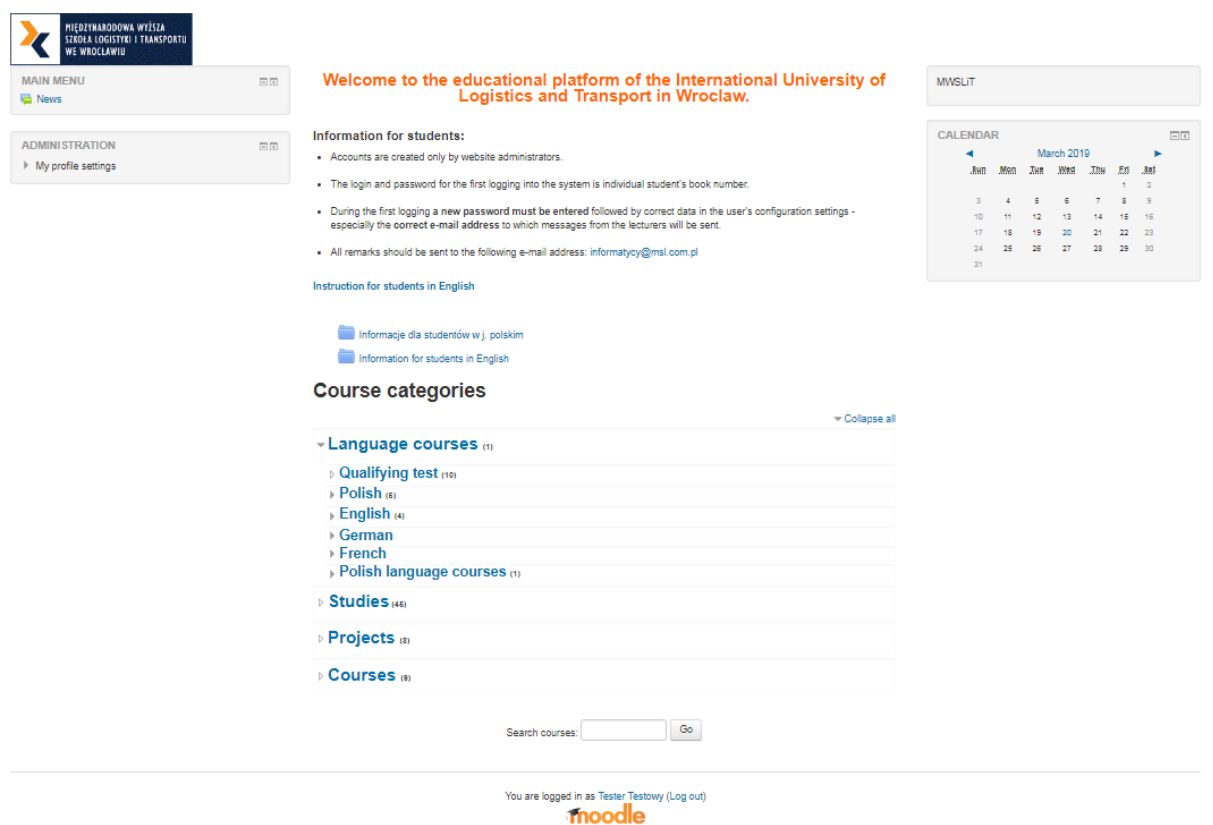

The middle panel contains the categories of courses (Figure 3).

## **Figure 3. Categories of courses**

There is a block of the calendar on the right. (Figure 4)

#### **CALENDAR**

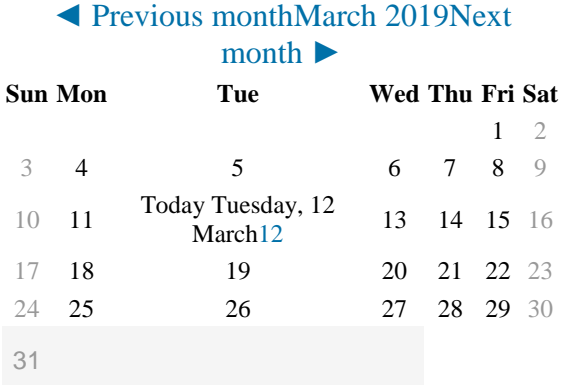

# **Figure 4. Block of the calendar**

At the bottom of the page is a course finder. Enter the name of the course and choose the right one. (Figure 5)

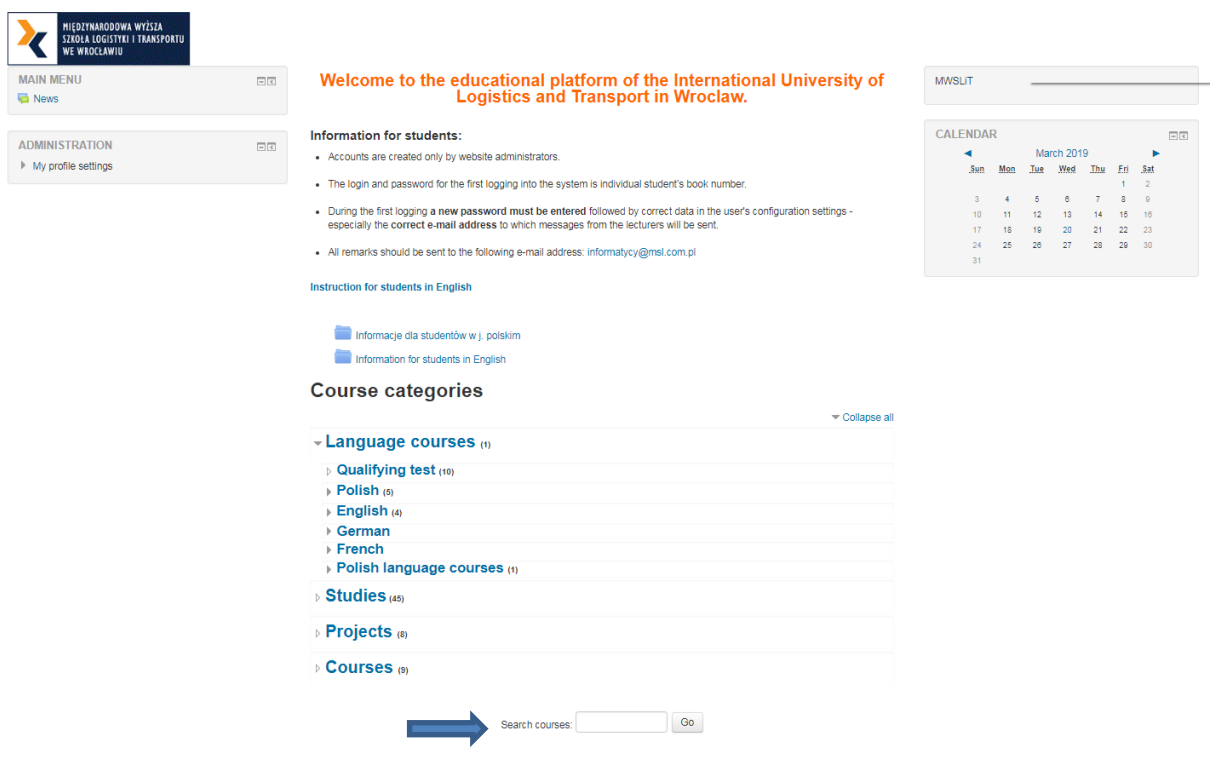

There is an administration block on the left below. With its help you can edit the profile settings, a given course or activity (Figure 6)

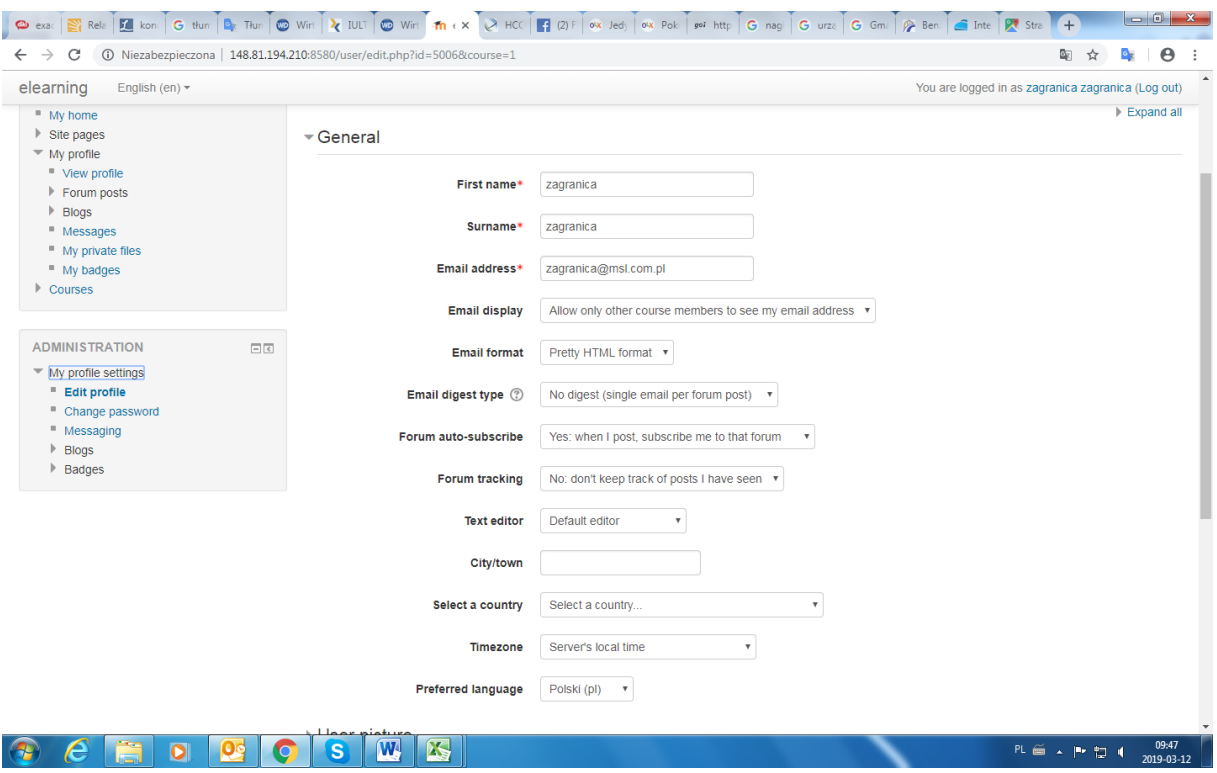

**Figure 6. The administration block**

#### **4. Courses**

Students, along with assigned tutors who publish materials for students, participate in moodle's courses. One lecturer can conduct many courses. A student can also participate in many different courses.

The courses are created by the administrators at the request of the lecturer. Students are enrolled for courses by lecturers or administrators in accordance with the subjects carried out in a given semester.

After creating the course and assigning a lecturer to it, it is possible to enter the course website. In order to do this you have to:

- Log in on the e-learning platform
- Choose a course from the appropriate category by clicking on it, e.g.

Studies -> Full-time -> Logistics -> Bachelor -> Semester 4 -> Law

Or choose a course from the block "Navigation" -> "My courses"

The course page contains a list of blocks called topics (Figure 7). The students' materials are attached to these blocks, here called activities or resources.

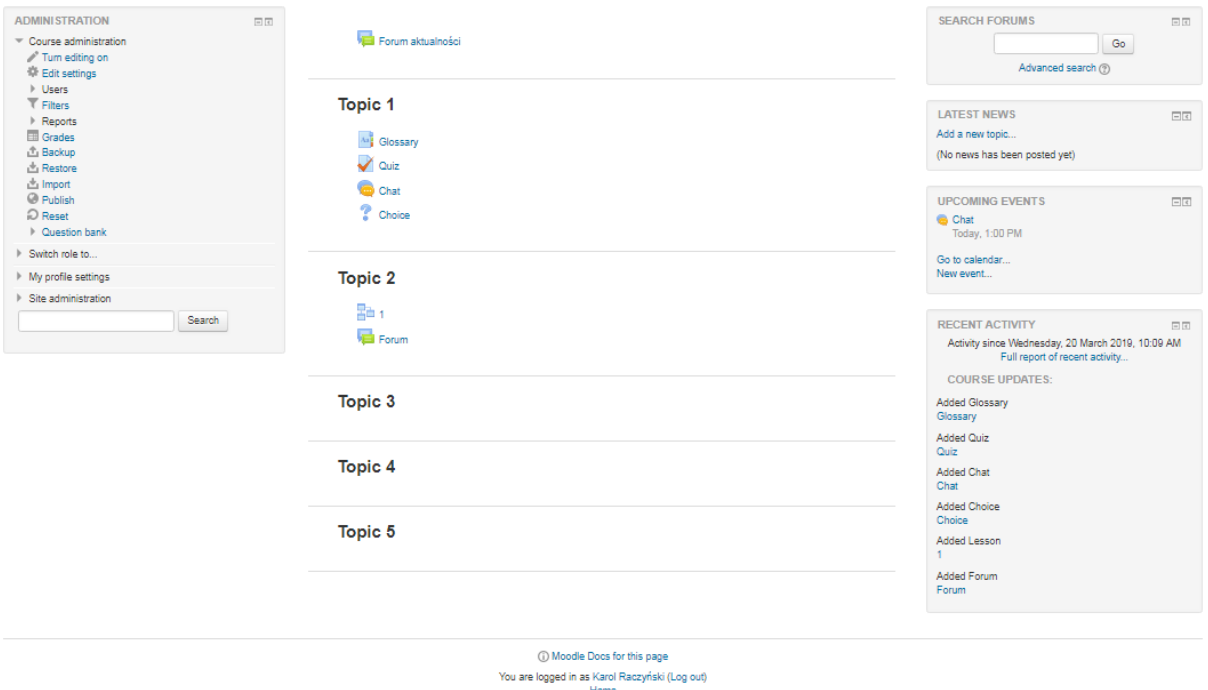

#### **Figure 7. Sample course page**

#### **5. Closing remarks**

The above course titled "it test" is only an example. The actual pages of the courses may look different.

Access to the resources of the platform is limited and refers to current courses carried out by a student. In other words, it is not possible to access courses that a student does not pursue in a given semester.

Currently, not all courses are available in the form of e-learning. Students are enrolled only for those courses where materials are available.

In case of any problems with the access, please contact us at [informatycy@msl.com.pl](mailto:informatycy@msl.com.pl)